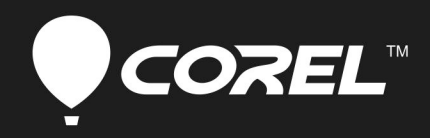

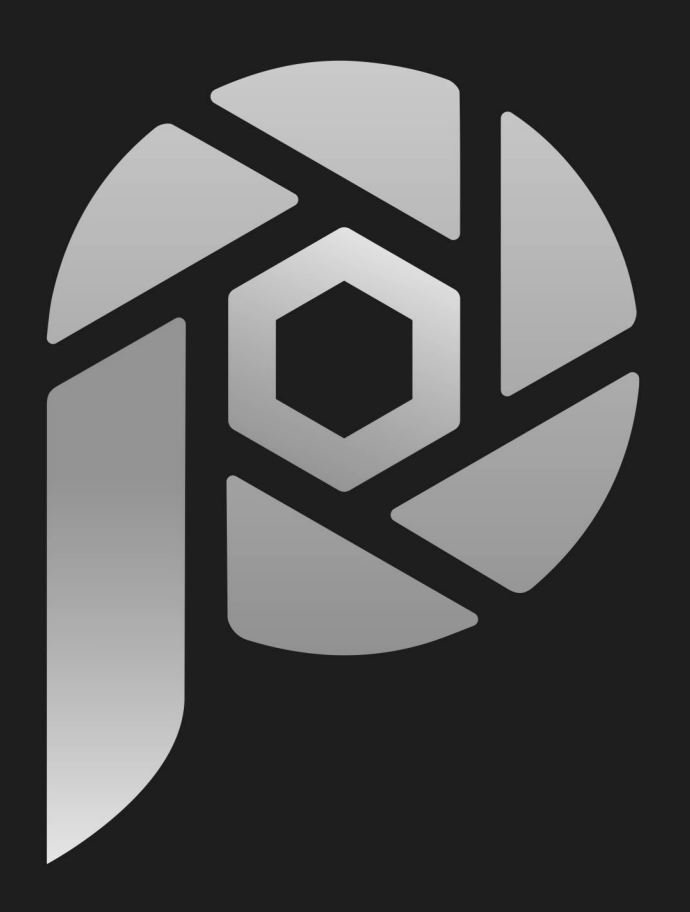

# Corel<sup>®</sup><br>PaintShop® Pro

**Deployment Guide** 

# Introduction

*As you read through this guide, you'll find that the right column of each page contains the main content, while the left column contains the following categories of information:*

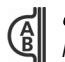

*definition — explains the italicized term or concept*

*tip — presents a helpful detail, such as a shortcut, variation, or benefit*

*note — presents an additional detail about the specified topic or task*

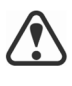

 $\sqrt{\frac{1}{2}}$ 

*warning — presents a crucial detail about the specified topic or task*

*The left column also gives you room to jot down notes.*

This guide is intended to help you deploy Corel® PaintShop® Pro 2023 (Corporate and Education Edition) to your network as quickly and easily as possible.

#### **Contents**

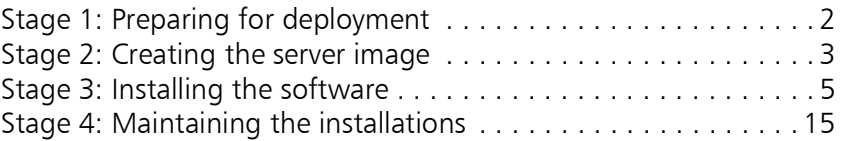

#### Additional resources

If you are new to software deployment or otherwise require more basic information on deploying Corel® software products, please refer to the *Corel® Beginner's Guide to Network Deployment*. You can request a copy of this guide from your Corel® Support Services representative.

For even more information, see the following Web resources.

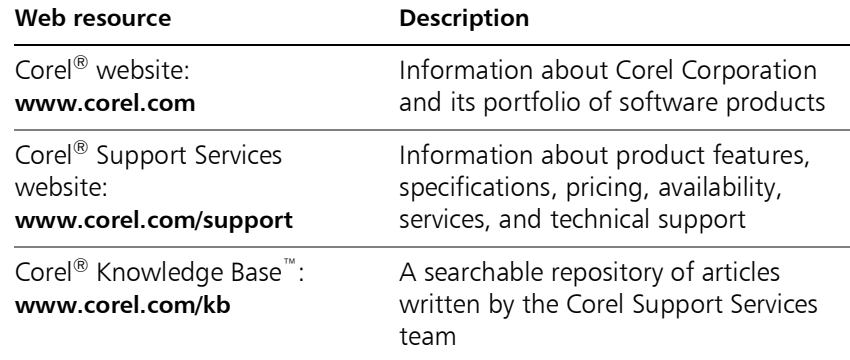

For help with the Microsoft Windows Installer (MSI) technology that is used to install the software, please refer to the Microsoft website

# <span id="page-2-0"></span>Stage 1: Preparing for deployment

*As used in this guide, the term "network" signifies two or more computers that are connected to each other for the purpose of exchanging information.*

*Workstations are the computers from which the average user works, and servers are the computers that manage the shared resources of the network.*

*On Windows 11 version 22H2, Smart App Control must not be set to On. The default setting is Evaluation. To check the current status of Smart App Control, click the Windows Security icon on the taskbar, click the App & browser control icon, and click Smart App Control settings.* 

*To more easily manage the access rights of workstation users, you may want to use Group Policy Objects (GPOs, or "system policies"). [See "Managing](#page-5-1)  [permissions with Group Policy](#page-5-1)  [Objects" on page](#page-5-1) 5.*

To deploy the software to your *network* as smoothly as possible, you can prepare by doing the following:

- Check the system requirements for the software.
- Prepare the server.
- Prepare the workstations.

For details, see below.

# Checking the software requirements

To begin, make sure that your *server* and *workstations* are eligible for the software. Consult the following:

- Readme file or special instructions for the software (if available)
- product-information page on the Corel website (**[www.corel.com](http://www.corel.com)**)

## Preparing the server

- Make sure that the server meets the minimum system requirements for the software, and that it has enough free disk space for the installation.
- Make sure that the operating system (Windows 64-bit OS only) on the server has been updated with the latest service packs and security patches.
- Make sure that you have the proper permissions for creating a software image on the server. You must be either a local administrator or an administrator for the domain that you are managing, and you must have read/write access to the server location.

## Preparing the workstations

- Make sure that the workstations meet the minimum system requirements for the software, and that they have enough free disk space for the installation.
- Make sure that the operating systems (Windows 64-bit OS only) on the workstations have been updated with the latest service packs and security patches.
- Make sure that anyone who will be installing the software from the server image has the proper permissions to do so. To install the software on a workstation, you must be either a local administrator or an administrator for the domain that you are managing, and you must have read access to the server location.

PaintShop® Pro 2023

# <span id="page-3-0"></span>Stage 2: Creating the server image

<span id="page-3-1"></span>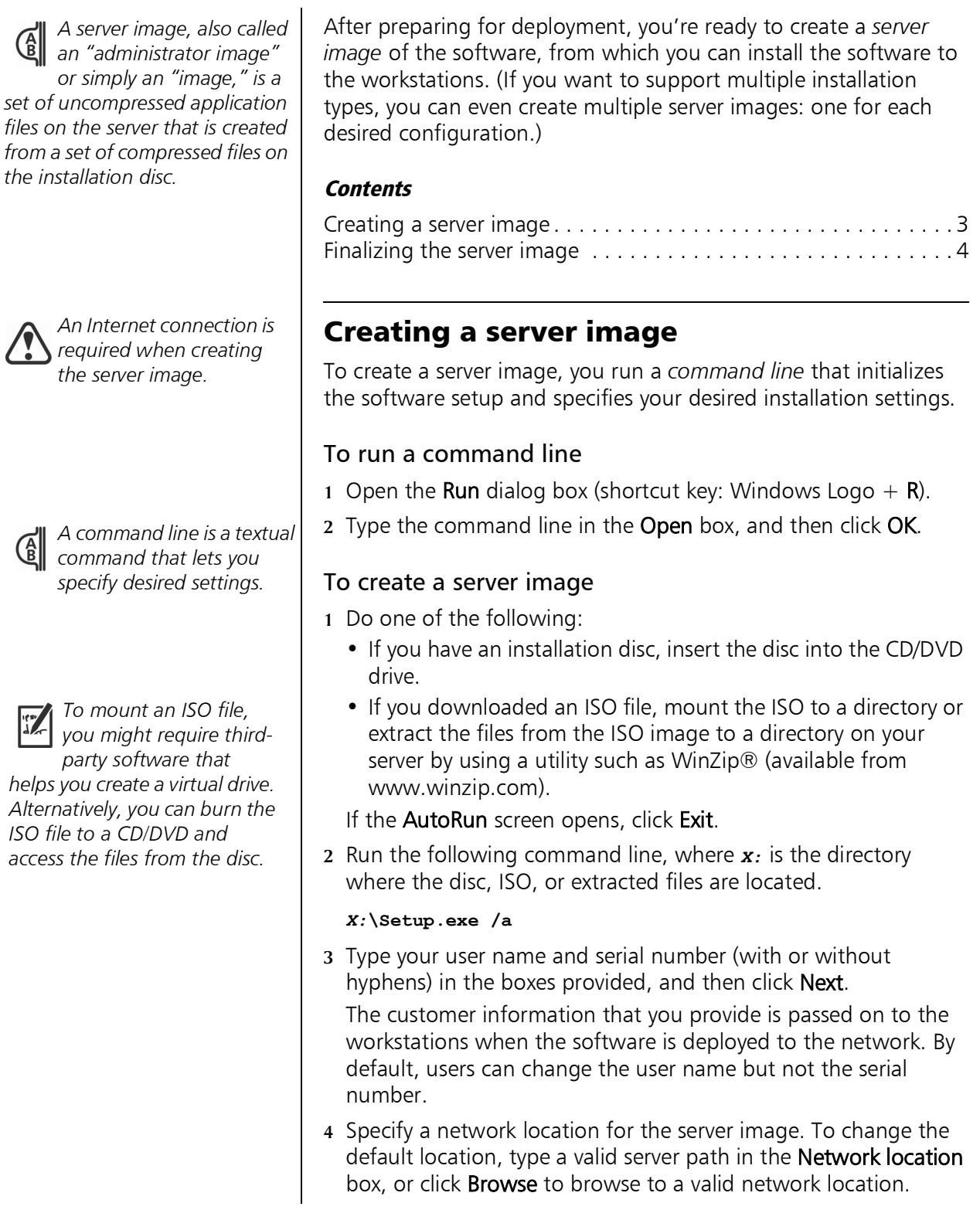

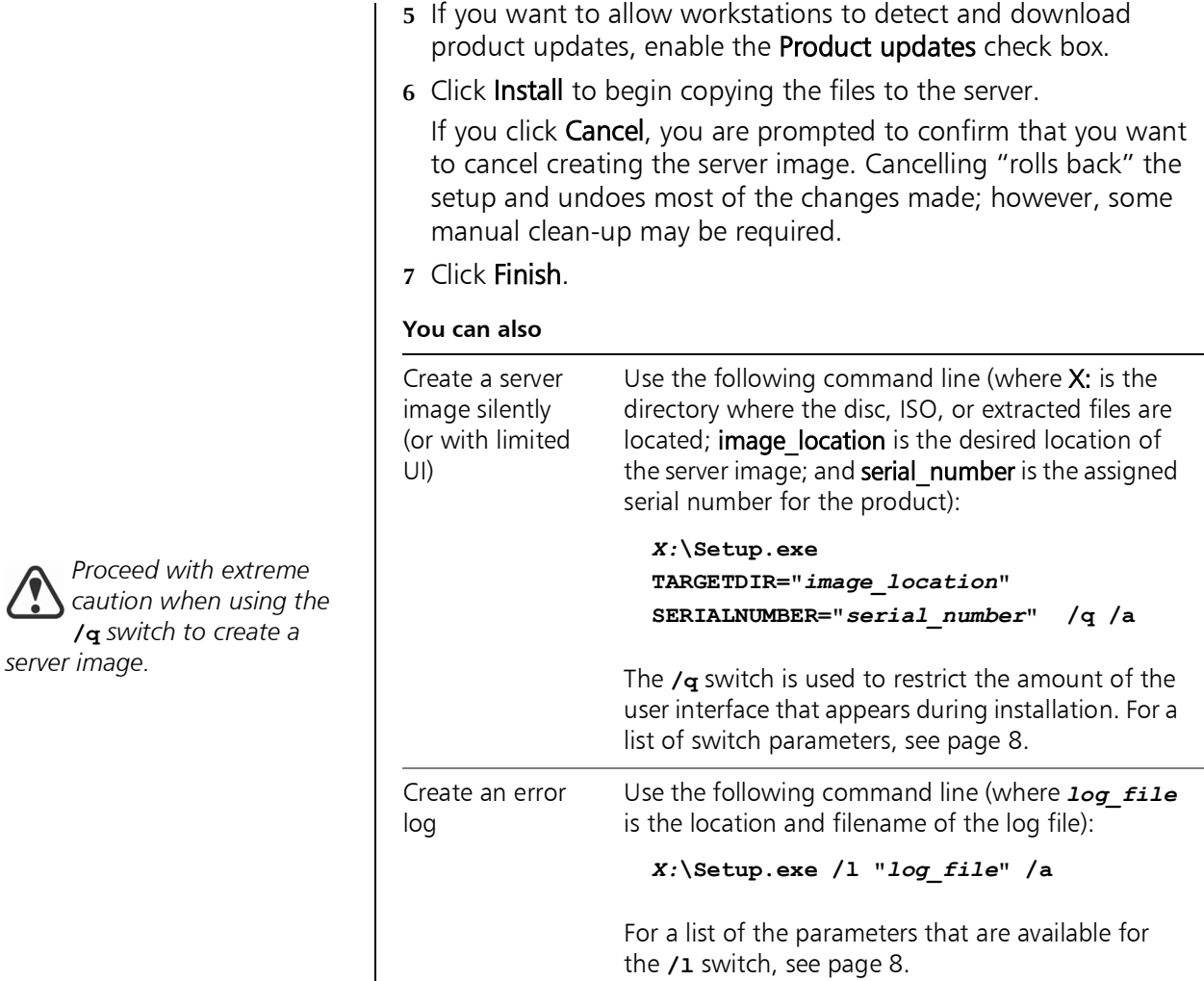

## <span id="page-4-0"></span>Finalizing the server image

Before deploying from the server image, you may want to take the following steps.

#### Check for software updates

Check for software updates, and apply them to the image as necessary. This way, you can avoid having to deploy the software twice. For details, see [page](#page-16-0) 16.

#### Test the image

Test the image with a small subset of workstations before rolling it out to your entire organization.

# PaintShop®Pro 2023

*To change the location of a server image, you must create a new image at the new location. You cannot copy an image from one location to* 

*another.*

#### Deployment Guide Stage 2: Creating the server image **4**

# <span id="page-5-0"></span>Stage 3: Installing the software

*Looking for commandline switches and public line switches and public properties? [See "Pushing](#page-6-0)  [the software" on page](#page-6-0) 6.*

*Pulling the software involves having the workstation users themselves execute the software installation and perhaps even choose their own installation options.*

*Group Policy Objects (sometimes called "system policies") reside in a central location on a Windows-based network and define how each workstation is configured.*

You can install the software on the workstations in two main ways:

- by having the users themselves install (or "pull") the software from the server image to their workstations
- by using a command line to install (or "push") the software from the server image to the workstations on the users' behalf

#### **Contents**

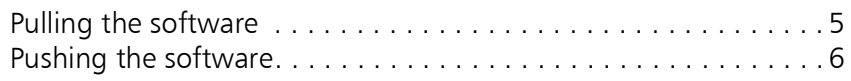

# <span id="page-5-2"></span>Pulling the software

Workstation users themselves can install (or "*pull*") the software by using one of the following methods:

- browsing to the location of the server image, double-clicking Setup.exe, and following the instructions in the setup. This is the most common method for pulling the software.
- running a command line that installs the software from the setup on the server image. Typically, this method is reserved for push-installation scenarios (see [page](#page-6-0) 6).

## <span id="page-5-1"></span>Managing permissions with Group Policy Objects

To install the software, workstation users require administratorlevel privileges. To assign such privileges, Windows-based networks use *Group Policy Objects* (or "GPOs"): items stored in a central network location and used to automatically update the registry settings on each workstation when its user logs in to the network.

If you want to give users administrator-level access rights (either temporarily or permanently), you may need to configure the GPOs for your network by using a Group Policy Editor.

For general help with GPOs, please refer to the Software Development Kit (SDK) for Group Policy.

#### To access the Group Policy Editor for Windows

- **1** Open the **Run** dialog box (shortcut key: Windows Logo  $+$  **R**).
- **2** Type gpedit.msc in the Open box, and then click OK.

*Pushing the software forces installation on the workstations without requiring any user interaction. Typically, the user interface for the setup is suppressed.*

*Command-line switches typically control the behavior of the software setup, while public properties typically pre-configure the installed software.*

#### To let workstation users install software

Enable the following system policies for workstation users:

- Computer Configuration\Administrative Templates\ Windows Components\Windows Installer\ Always install with elevated privileges
- Computer Configuration\Administrative Templates\ Windows Components\Windows Installer\ Enable user control over installs
- User Configuration\Administrative Templates\ Windows Components\Windows Installer\ Always install with elevated privileges

To let limited-access users patch software

Enable the following system policy for workstation users:

• Computer Configuration\Administrative Templates\ Windows Components\Windows Installer\ Enable user to patch elevated products

# <span id="page-6-0"></span>Pushing the software

If you prefer to install the software on behalf of the workstation users, you can "*push*" the software from the server image to the workstations. To do this, you use a command line in conjunction with one of the following:

- $\bullet$  a batch file  $\rightarrow$  a text file that can be scripted to run commands automatically. For help, please visit the Microsoft website.
- a Group Policy Object an item, stored in a central network location, that defines how the workstations are configured. For help, please refer to your Software Development Kit (SDK) for Group Policy.
- a push technology a third-party tool specially designed for installing software automatically. For help, please visit the manufacturer's website.

As previously stated, all three of these methods involve softwareinstallation command lines, which typically include the following:

- the setup file on the server image
- *switches* that control the setup behavior
- *public properties* that pre-configure the installed software

#### About command lines

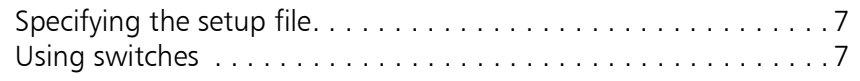

# PaintShop®Pro 2023

#### Deployment Guide Stage 3: Installing the software manufacturers of the 6

[Using public properties . . . . . . . . . . . . . . . . . . . . . . . . . . . . . . .](#page-10-0) 10

## <span id="page-7-0"></span>Specifying the setup file

The main item to specify in your command line is the executable file that you want to use to install the software.

This file is Setup.exe, the executable file for the software setup. Setup.exe is located on the server image, at the installation path that you chose when you created the server image.

The basic syntax for a **Setup.exe** command line is as follows:

*\\server\path\***Setup.exe**

If your server-image path contains spaces, you must place quotation marks around the entire Setup.exe component:

**"***\\server\path with spaces\***Setup.exe"**

## <span id="page-7-1"></span>Using switches

To customize the behavior of the software setup, you can use a variety of command-line switches.

#### Basic syntax

The syntax for a switch consists of a forward slash ( **/** ) immediately followed by a character or string — for example, **/q** or **/quiet**.

Be sure to separate switches from other command-line elements, including other switches, with spaces.

#### **Parameters**

Some switches have parameters, which let you adjust the settings for the switch. In fact, some switches let you use multiple parameters.

To use a parameter, simply type the parameter immediately after the switch (that is, without a space), unless otherwise noted. If you do not specify any parameters, the switch uses its default settings.

#### Available switches, by function

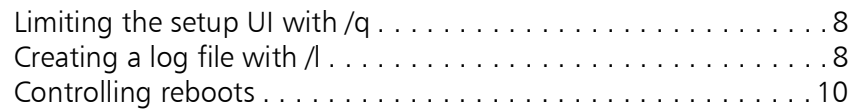

*Separate switches from other command-line elements, including other switches, with spaces.*

*Do not type a space between a switch and its parameters or between the parameters in one switch, unless otherwise noted.*

*For a list of all switches for the Microsoft Windows Installer technology, please see the Microsoft website.*

# PaintShop®Pro 2023

<span id="page-8-0"></span>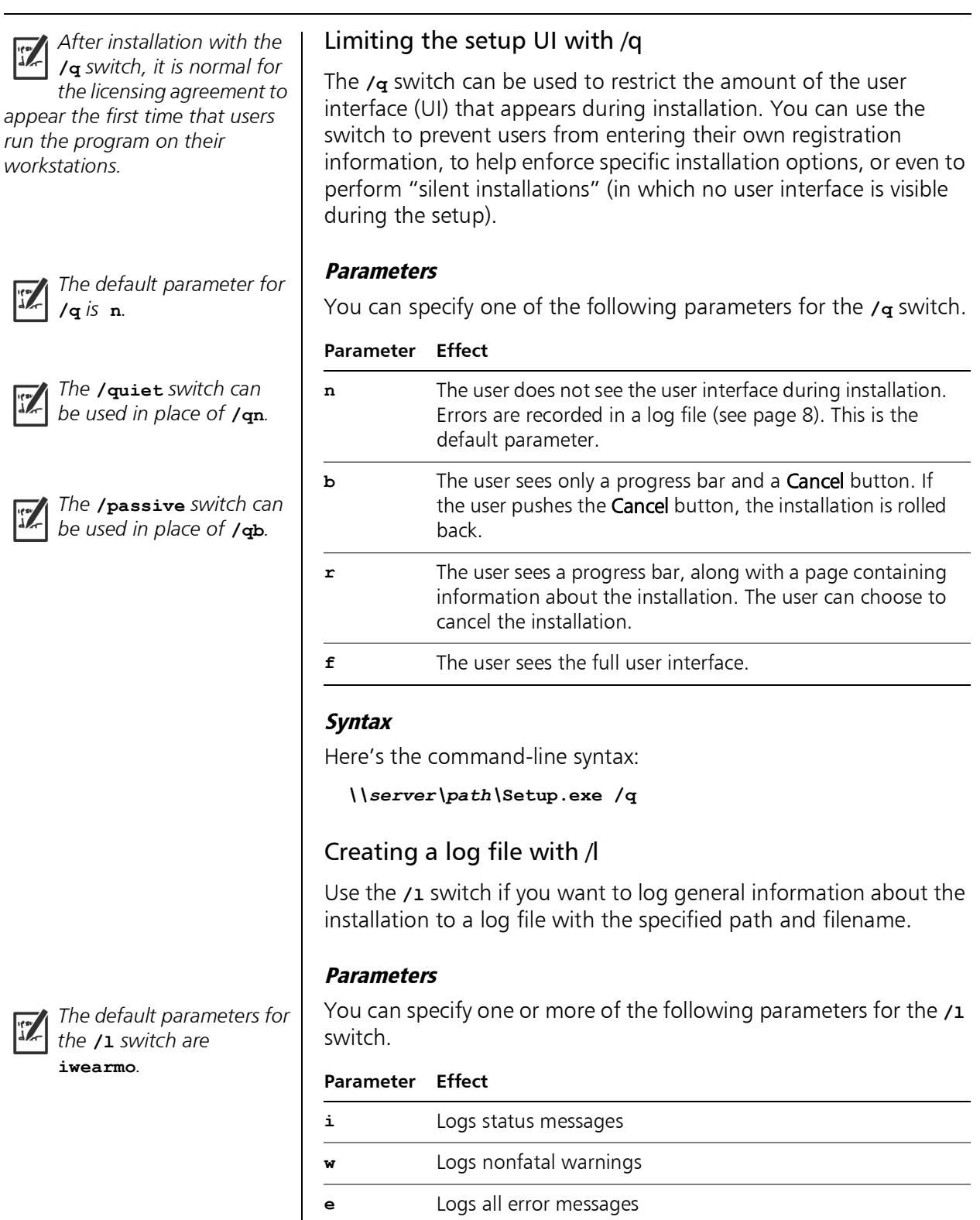

<span id="page-8-1"></span>**a** Logs initiated actions

# PaintShop®Pro 2023

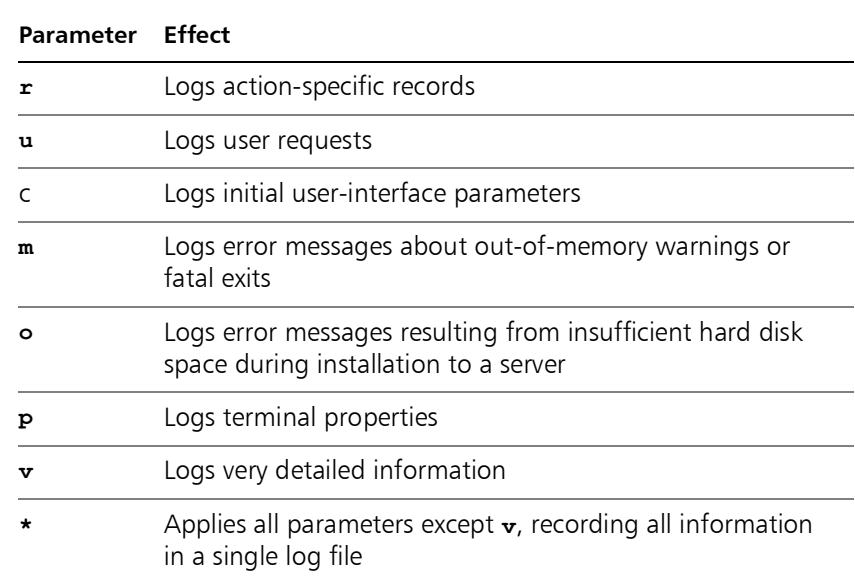

#### Location and filename of log file

The **/l** switch can take an additional parameter: the location and filename of the log file. Type **/1** followed by a space, followed by an opening quotation mark, the path to the log file, the filename of the log file, and a closing quotation mark. Here's the commandline syntax (where *log\_file* is the location and filename of the log file):

*\\server\path\***Setup.exe /l "***log\_file***"**

#### **Syntax**

*The* **/log** *switch can be used in place of*  $/1$ *\*.* 

> The following sample command line uses the default parameters of the

**/l** switch to log information in the file C:\install.txt during installation:

*\\server\path\***Setup.exe /l "C:\install.txt"**

#### Using the /q switch with /l

You can use the  $q$  and  $l$ **1** switches together. The following sample command line uses **/q** to suppress the user interface during installation and record errors in the specified log file:

*\\server\path\***Setup.exe /q /l "C:\Logs\My\_Log.txt"**

*Additional information on the use of public properties is available online from the MSDN developer program.*

*Be sure to use spaces to separate public properties from other command-line elements (including other public properties).*

*Use quotation marks around any value that contains spaces to ensure it is "read" as a single unit.*

*For a list of all public properties for the Microsoft Windows Installer technology, please see the Microsoft website.*

#### <span id="page-10-1"></span>Controlling reboots

You can force a reboot after installation by using the **/ forcerestart** switch in your command line. Here's the commandline syntax:

*\\server\path\***Setup.exe /forcerestart**

You can also suppress a reboot after installation by using the **/norestart** switch. Here's the command-line syntax:

*\\server\path\***Setup.exe /norestart**

## <span id="page-10-0"></span>Using public properties

To customize the installed software, you can use a variety of public properties in your command line.

#### Basic syntax

Public properties are case-sensitive; they must be typed in capital letters, and they cannot contain spaces.

To use a public property in a command line, you must type the name of the public property in capital letters, followed directly by an equals sign  $( = )$ , followed directly by the desired value.

#### *PROPERTY***=***value*

Values are also case-sensitive, but they can contain both uppercase and lowercase letters. A value can be a text string (such as a feature name) or a number. If a value contains spaces, you must enclose it in quotation marks to ensure that it is "read" as a single unit.

*PROPERTY***="***value containing spaces***"**

#### Available public properties, by function

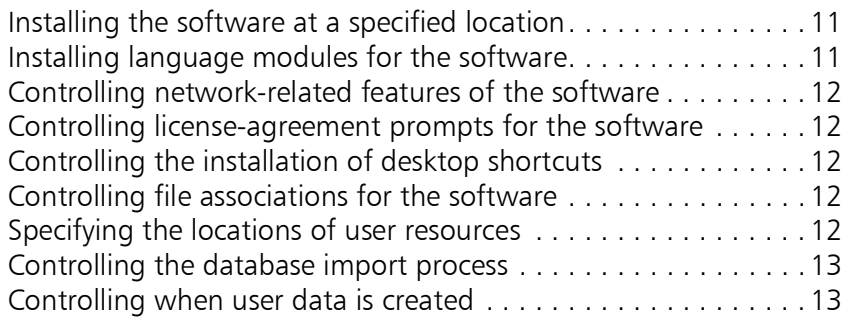

PaintShop® Pro 2023

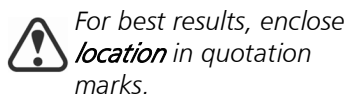

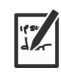

*English (***EN***) is always installed, so it does not need to be specified.*

*When installing multiple languages, do not leave spaces between the comma and the language codes.*

*If* **FORCELANG** *specifies a language module not also specified by*  **INSTLANG***, the software defaults to English.*

## <span id="page-11-0"></span>Installing the software at a specified location

You can use the **INSTALLDIR** public property to install the software at a specific location on the workstations. The value for this property is the desired installation *location*. Here's the commandline syntax:

*\\server\path\***Setup.exe INSTALLDIR="***location***"**

#### <span id="page-11-1"></span>Installing language modules for the software

You can use the **INSTLANG** public property to install language modules for the software. A language module typically includes both the user-interface and the offline Help for that language.

The accepted value for this property is the two-letter *code* for any of the following supported languages:

- Chinese Traditional:  $c_{\text{T}}$
- Dutch: **NL**
- English: **EN**
- French: **FR**
- German: **DE**
- Italian: **IT**
- Japanese: **JP**
- Spanish: **ES**

Here's the command-line syntax:

*\\server\path\***Setup.exe INSTLANG=***code*

#### Installing more than one language module

You can install multiple languages by using comma separators, as in the following example:

*\\server\path\***Setup.exe INSTLANG=EN,FR,DE**

When installing multiple language modules, you can use the **FORCELANG** public property to specify the default module. As with **INSTLANG**, the accepted value for this property is a two-letter language code.

In the following example, the English, French, and German language modules are installed, but French is specified as the default:

*\\server\path\***Setup.exe INSTLANG=EN,FR,DE FORCELANG=FR**

PaintShop® Pro 2023

*Disabling networkrelated features with*  **IOFF=1** *also disables inproduct messaging, along with automatic updates.*

#### <span id="page-12-0"></span>Controlling network-related features of the software

You can disable ALL network-related features of the installed software by specifying a value of **1** for the **IOFF** public property. Here's the command-line syntax:

*\\server\path\***Setup.exe IOFF=1**

#### <span id="page-12-1"></span>Controlling license-agreement prompts for the software

If the software is installed silently, the workstation user will be prompted to accept the End-User License Agreement (EULA) at first start-up. You can suppress the EULA prompt on the workstations by specifying a value of **1** for the **FORCENOSHOWLIC** public property. Here's the command-line syntax:

**\\server\path\Setup.exe FORCENOSHOWLIC=1**

IMPORTANT: Please note that if you choose to suppress the EULA prompt on the workstations, you are accepting the terms of the EULA on behalf of all users on your network when you create the server image.

#### <span id="page-12-2"></span>Controlling the installation of desktop shortcuts

By default, every workstation receives desktop shortcuts for the software. You can disable the installation of these shortcuts by specifying a value of **NONE** for the **DESKTOP** public property. Here's the command-line syntax:

*\\server\path\***Setup.exe DESKTOP=NONE**

#### <span id="page-12-3"></span>Controlling file associations for the software

Depending on the version of the OS, some file formats are automatically associated with Corel PaintShop Pro 2023. You can disable these file associations by specifying a value of **0** for the **CDS\_ASS\_IMAGE** public property. Here's the command-line syntax:

*\\server\path\***Setup.exe CDS\_ASS\_IMAGE=0**

#### <span id="page-12-4"></span>Specifying the locations of user resources

Corel PaintShop Pro 2023 supports a variety of user resources files (such as workspaces or images) that can be shared among workstation users over the network, or stored locally for personal use. When deploying to the workstations, you can specify the locations of the shared and local resource folders.

*For best results, enclose location in quotation marks.*

*For best results, enclose*  **location** *in quotation marks.*

#### Shared resource folder

If you want to provide workstation users with a shared repository of resources, use the **C\_GLOBALREAD** public property. The value for this property is the desired *location* of the shared network folder; all workstation users can access, but not modify, this folder.

*\\server\path\***Setup.exe C\_GLOBALREAD="***location***"**

#### Local resource folder

When a workstation user starts Corel PaintShop Pro 2023 for the first time, a local resource folder (Corel PaintShop Pro\2023) is created in that user's Documents folder. The workstation user requires full (read/write) access to this folder — and is prompted to provide an emergency folder when it is unavailable.

If you want to customize the location of the resource folder on the workstations, you can use the **MY\_PSP\_FILES** public property. The value for this property is the desired *location* to the local folder; the resources stored in this user folder can be accessed only by that user. Here's the command-line syntax:

*\\server\path\***Setup.exe MY\_PSP\_FILES="***location***"**

#### Creating user resources

For details on creating user resources for Corel PaintShop Pro 2023, please see the Help.

#### <span id="page-13-0"></span>Controlling the database import process

By default, when you install a new version of Corel PaintShop Pro 2023, it imports the database from the previous version. If you want to start with a clean database, you can turn off the importing action by using the following command:

#### **IGNORE.IMPORTDB=1**

Here's the command-line syntax:

**\\server\path\Setup.exe IGNORE.IMPORTDB=1**

#### <span id="page-13-1"></span>Controlling when user data is created

By default, after you install the application, it launches and initializes the user data setup. The following command lets you suppress the initialization so that it occurs when the users first launch the application:

#### **SKIPSILENTINIT=1**

Here's the command-line syntax:

**\\server\path\Setup.exe SKIPSILENTINIT=1**

Deployment Guide Stage 3: Installing the software 13 The initialization must occur, it's just a matter of timing. In the event that you have many seats and might not have sufficient time to deploy the application, you can use this command option.

# <span id="page-15-0"></span>Stage 4: Maintaining the installations

You can maintain the installed software in the following ways:

- Repair to resolve technical issues
- Remove (or "uninstall") to prepare to upgrade to the newest version of the software

You can maintain a single installation of the software by using the Windows Control Panel, or you can maintain multiple installations of the software by using command lines.

#### **Contents**

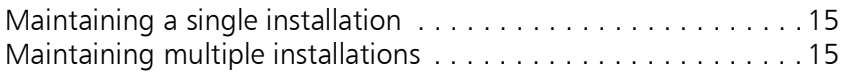

# <span id="page-15-1"></span>Maintaining a single installation

You can use the Windows Control Panel to remove a single installation of the software.

#### To remove a single installation of the software

- **1** Log on to the workstation.
- **2** Open the Control Panel.
- **3** On Windows 11 or Windows 10 (64-bit), click Programs, and click the Uninstall a program link.
- **4** Choose Corel PaintShop Pro 2023 from the list.
- **5** Click Uninstall/Change.

## <span id="page-15-2"></span>Maintaining multiple installations

You can use a command line to repair, update, or remove the software.

By using a push-installation method to deploy your command line (see [page](#page-6-0) 6), you can maintain multiple installations of the software.

#### Command-line functions

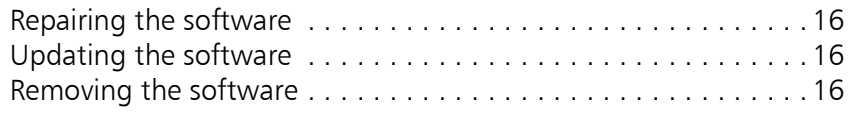

<span id="page-16-2"></span><span id="page-16-1"></span><span id="page-16-0"></span>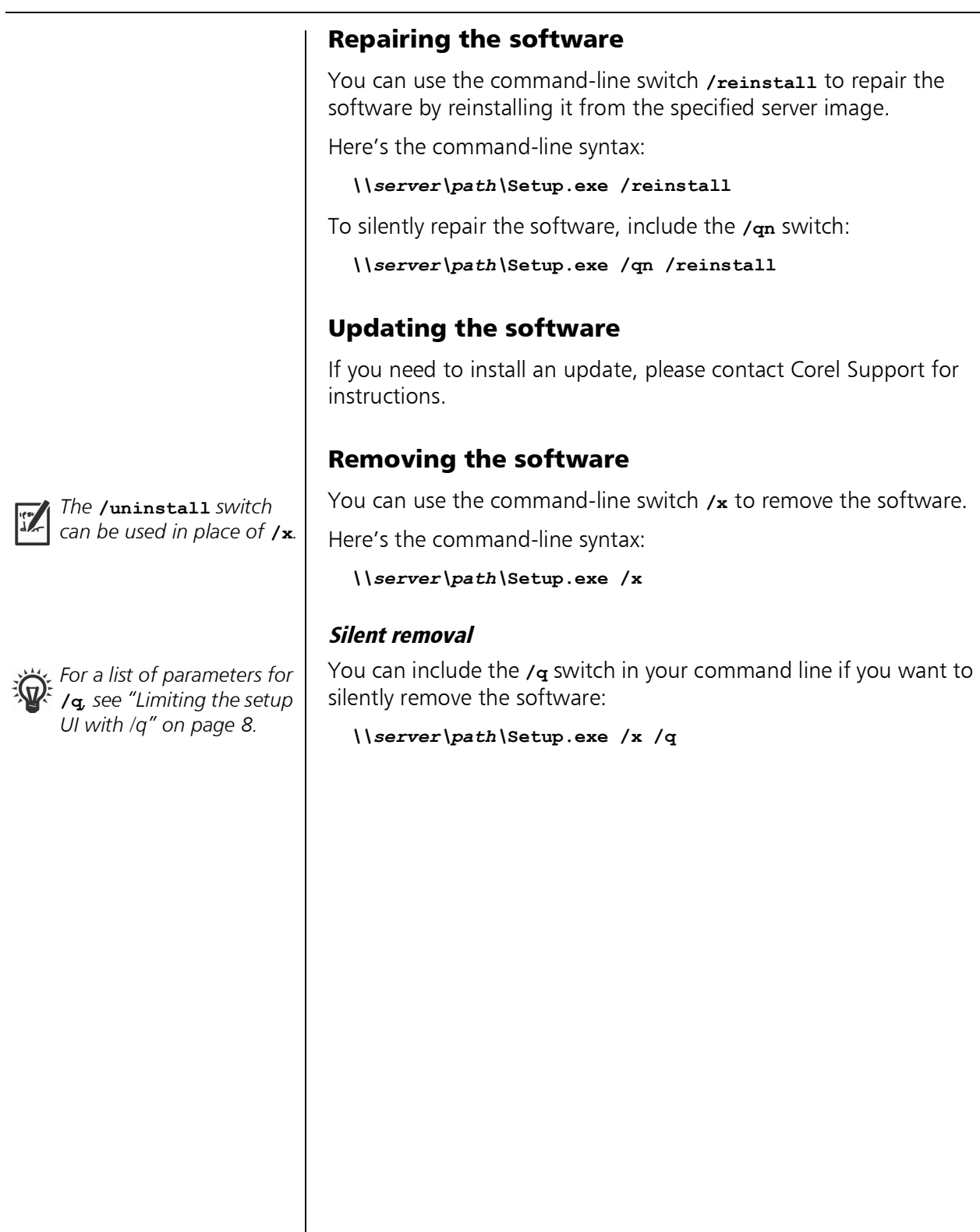

Copyright © 2023 Corel Corporation. All rights reserved.

Corel® PaintShop® Pro 2023 Deployment Guide

Product specifications, pricing, packaging, technical support and information ("specifications") refer to the retail English version only. The specifications for all other versions (including other language versions) may vary.

INFORMATION IS PROVIDED BY COREL ON AN "AS IS" BASIS, WITHOUT ANY OTHER WARRANTIES OR CONDITIONS, EXPRESS OR IMPLIED, INCLUDING, BUT NOT LIMITED TO, WARRANTIES OF MERCHANTABLE QUALITY, SATISFACTORY QUALITY, MERCHANTABILITY OR FITNESS FOR A PARTICULAR PURPOSE, OR THOSE ARISING BY LAW, STATUTE, USAGE OF TRADE, COURSE OF DEALING OR OTHERWISE. THE ENTIRE RISK AS TO THE RESULTS OF THE INFORMATION PROVIDED OR ITS USE IS ASSUMED BY YOU. COREL SHALL HAVE NO LIABILITY TO YOU OR ANY OTHER PERSON OR ENTITY FOR ANY INDIRECT, INCIDENTAL, SPECIAL, OR CONSEQUENTIAL DAMAGES WHATSOEVER, INCLUDING, BUT NOT LIMITED TO, LOSS OF REVENUE OR PROFIT, LOST OR DAMAGED DATA OR OTHER COMMERCIAL OR ECONOMIC LOSS, EVEN IF COREL HAS BEEN ADVISED OF THE POSSIBILITY OF SUCH DAMAGES, OR THEY ARE FORESEEABLE. COREL IS ALSO NOT LIABLE FOR ANY CLAIMS MADE BY ANY THIRD PARTY. COREL'S MAXIMUM AGGREGATE LIABILITY TO YOU SHALL NOT EXCEED THE COSTS PAID BY YOU TO PURCHASE THE MATERIALS. SOME STATES/COUNTRIES DO NOT ALLOW EXCLUSIONS OR LIMITATIONS OF LIABILITY FOR CONSEQUENTIAL OR INCIDENTAL DAMAGES, SO THE ABOVE LIMITATIONS MAY NOT APPLY TO YOU.

Corel, the Corel logo, Knowledge Base, PaintShop, and WinZip are trademarks or registered trademarks of Corel Corporation and/or its subsidiaries in Canada, the U.S. and/or other countries. All other product names and any registered and unregistered trademarks mentioned are used for identification purposes only and remain the exclusive property of their respective owners.